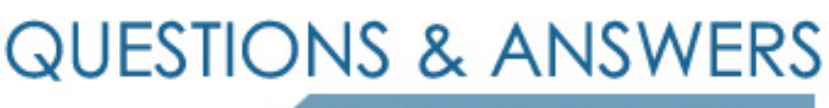

Kill your exam at first Attempt

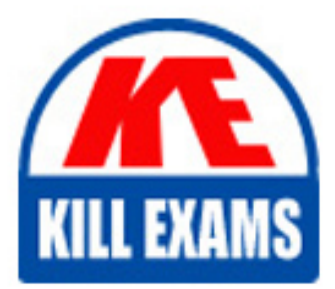

RH-202 Dumps RH-202 Braindumps RH-202 Real Questions RH-202 Practice Test RH-202 dumps free

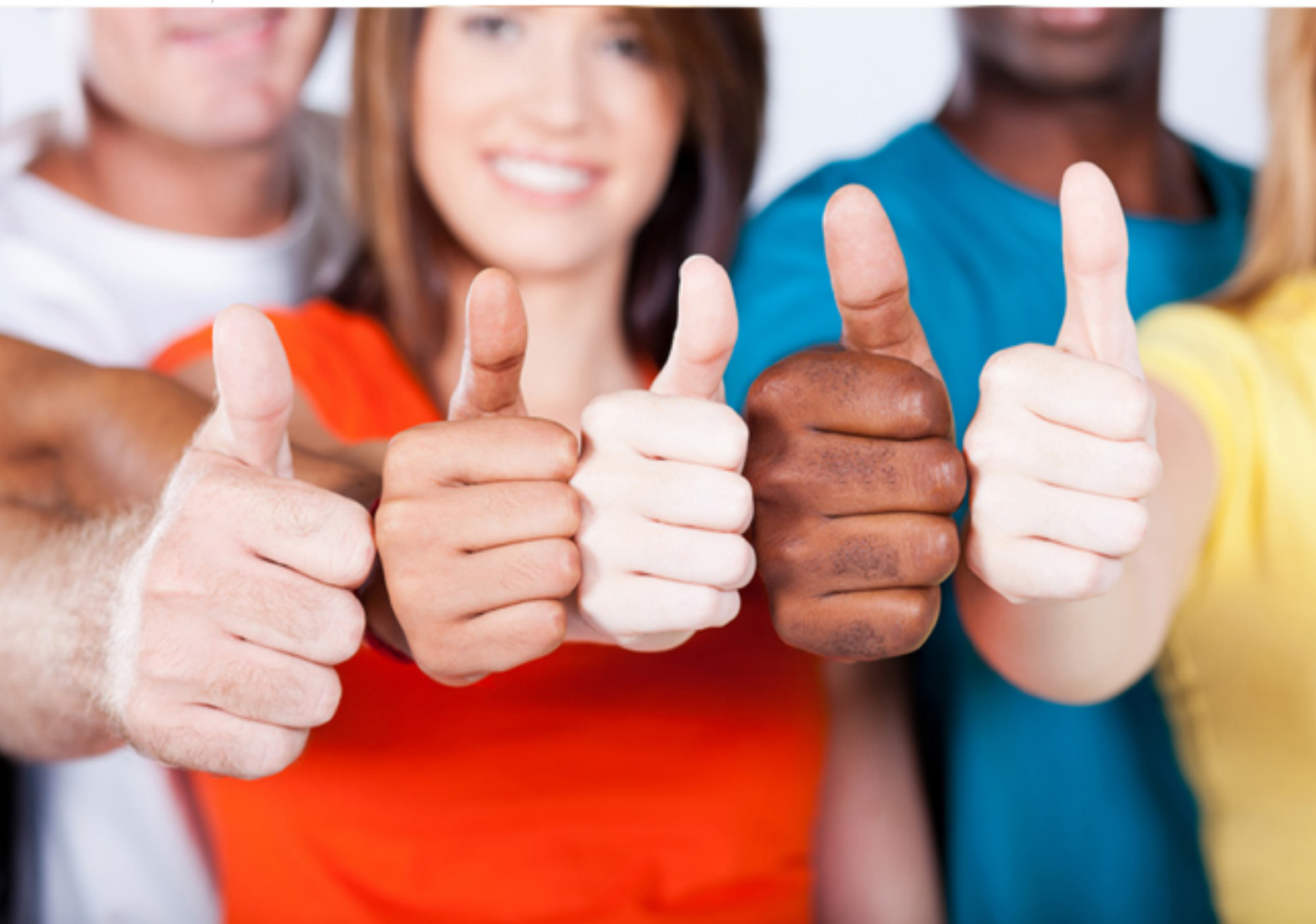

# **RH-202 RedHat**

Redhat Certified Technician on Redhat(R) Enterprise Linux 4 (Labs)

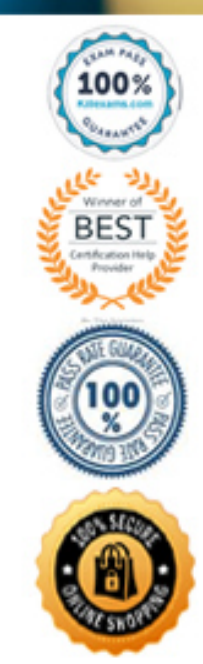

 Install the dialog-\* **QUESTION: 159** 

#### **Answer and Explanation:**

 Questions asking you to install the dialog package from the server. In your Lab FTP server as well as NFS server are configured. You can install either through FTP or NFS.

- 1. Just Login to server1.example.com through FTP: ftp server1.example.com
- 2. Enter to pub directory: cd pub
- 3. Enter to RedHat/RPMS: cd RedHat/RPMS
- 4. Download the Package: mget dialog-\*
- 5. Logout from the FTP server: bye
- 6. Install the package: rpm -ivh dialog-\*
- 7. Verify the package either installed or not: rpm -q dialog

#### **QUESTION:** 160

 Install the Redhat Linux RHEL 4 through NFS. Where your Server is server1.example.com having IP 172.24.254.254 and shared /var/ftp/pub. The size of the partitions are listed below:  $/ \rightarrow 1048$ 

 /home -> 1028  $\prime$ boot  $\rightarrow$  512  $\sqrt{var}$  -> 1028  ${\rm /usr} > 2048$ 

Swap -> 1.5 of RAM Size

/data configure the RAID Level 0 of remaining all free space.

 After completing the installation through NFS solve the following questions. There are two networks 172.24.0.0/16 and 172.25.0.0/16. As well as there are two domains example.com on 172.24.0.0/16 network and cracker.org on 172.25.0.0/16 network. Your system is based on example.com domain.

#### **Answer and Explanation:**

- 1. Insert the CD on CD-ROM and start the system.
- 2. In Boot: Prompt type linux askmethod
- 3. It will display the language, keyboard selection.
- 4. It will ask you for the installation method.
- 5. Select the NFS Image from the list

 6. It will ask the IP Address, Net mask, Gateway and Name Server. Select Use Dynamic IP Configuration: because DHCP Server will be configured in your exam lab.

7. It will ask for the NFS Server Name and Redhat Enterprise Linux Directory. Specify the

NFS Server: 172.24.254.254

Directory: /var/ftp/pub

 8. After Connecting to the NFS Server Installation start in GUI. Go up to the partition screen by selecting the different Options.

 9. Create the partition According to the Question because Size and what-what partition should you create at installation time is specified in your question

- 10. Create the two RAID partitions having equal size of remaining all free space.
- 11. Click on RAID button
- 12. Type mount point /data
- 13. Select RAID Level 0
- 14. Click on ok
- 15. Then select the MBR Options, time zone and go upto package selections.

 It is another Most Important Time of installation. Due to the time limit, you should care about the installation packages. At Exam time you these packages are enough. X-Window System

GNOME Desktop

(these two packages are generally not required) Administration Tools.

System Tools Windows File Server FTP Servers

Mail Servers Web Servers Network Servers

Editors

Text Based Internet

Server Configuration Tools

Printing Supports

When installation will complete, your system will reboot. Jump for another Question.

#### **QUESTION: 161**

Create the user named eric and deny to interactive login.

#### **Answer and Explanation:**

- 5. useradd eric
- 6. passwd eric
- 7. vi /etc/passwd
- 8. eric:x:505:505::/home/eric:/sbin/nologin

 Which shell or program should start at login time is specified in /etc/passwd file. By default Redhat Enterprise Linux assigns the /bin/bash shell to the users. To deny the interactive login, you should write /sbin/nologin or /bin/false instead of login shell.

#### **QUESTION:** 162

/data Directory is shared from the server1.example.com server. Mount the shared directory

that:

d. when user try to access, automatically should mount

e. when user doesn't use mounted directory should unmount

automatically after 50 seconds.

f. Shared directory should mount on /mnt/data on your machine.

### **Answer and Explanation:**

6. vi /etc/auto.master

/mnt /etc/auto.misc --timeout=50

7. vi /etc/auto.misc

8. data -rw,soft,intr server1.example.com:/data

9. service autofs restart

10. chkconfig autofs on

 When you mount the other filesystem, you should unmount the mounted filesystem, Automount feature of linux helps to mount at access time and after certain seconds, when user unaccess the mounted directory, automatically unmount the filesystem.

 /etc/auto.master is the master configuration file for autofs service. When you start the service, it reads the mount point as defined in /etc/auto.master.

# **QUESTION: 163**

 Install the Redhat Linux RHEL 4 through NFS. Where your Server is server1.example.com having IP 172.24.254.254 and shared /var/ftp/pub. The size of the partitions are listed below:  $/ \rightarrow 1048$ 

/home -> 1028

 $\prime$ boot  $-$ > 512

 $\sqrt{var}$  -> 1028

 ${\rm /usr}$  -> 2048

Swap -> 1.5 of RAM Size

/document configure the RAID Level 0 of remaining all free space.

 After completing the installation through NFS solve the following questions. There are two networks 172.24.0.0/16 and 172.25.0.0/16. As well as there are two domains example.com on 172.24.0.0/16 network and cracker.org on 172.25.0.0/16 network. Your system is based on example.com domain.

# **Answer and Explanation:**

- 1. Insert the CD on CD-ROM and start the system.
- 2. In Boot: Prompt type linux askmethod
- 3. It will display the language, keyboard selection.

4. It will ask you for the installation method.

5. Select the NFS Image from the list

 6. It will ask the IP Address, Net mask, Gateway and Name Server. Select Use Dynamic IP Configuration: because DHCP Server will be configured in your exam lab.

 7. It will ask for the NFS Server Name and Redhat Enterprise Linux Directory. Specify the NFS Server: 172.24.254.254

Directory: /var/ftp/pub

 8. After Connecting to the NFS Server Installation start in GUI. Go up to the partition screen by selecting the different Options.

 9. Create the partition According to the Question because Size and what-what partition should you create at installation time is specified in your question

10. Create the two RAID partitions having equal size of remaining all free space.

11. Click on RAID button

12. Type mount point /document

13. Select RAID Level 0

14. Click on ok

15. Then select the MBR Options, time zone and go upto package selections.

 It is another Most Important Time of installation. Due to the time limit, you should care about the installation packages. At Exam time you these packages are enough. X-Window System

GNOME Desktop

(these two packages are generally not required) Administration Tools.

System Tools Windows File Server FTP Servers

Mail Servers

Web Servers

Network Servers

**Editors** 

Text Based Internet

Server Configuration Tools

Printing Supports

When installation will complete, your system will reboot. Jump for another Question.

#### **QUESTION:** 164

 Install the Redhat Linux RHEL 4 through NFS. Where your Server is server1.example.com having IP 172.24.254.254 and shared /var/ftp/pub. The size of the partitions are listed below:  $/ \Rightarrow 1048$  $/home$   $\rightarrow$  1028  $\prime$ boot -> 512

 /var -> 1028  $\sqrt{usr}$  -> 2048

Swap -> 1.5 of RAM Size

/archive -> configure the RAID Level 0 of remaining all free space.

 After completing the installation through NFS solve the following questions. There are two networks 172.24.0.0/16 and 172.25.0.0/16. As well as there are two domains example.com on 172.24.0.0/16 network and my133t.org on 172.25.0.0/16 network. Your system is based on example.com domain.

# **Answer and Explanation:**

1. Insert the CD on CD-ROM and start the system.

2. In Boot: Prompt type linux askmethod

3. It will display the language, keyboard selection.

4. It will ask you for the installation method.

5. Select the NFS Image from the list

6. It will ask the IP Address, Net mask, Gateway and Name Server. Select Use

Dynamic IP Configuration: because DHCP Server will be configured in your exam lab.

 7. It will ask for the NFS Server Name and Redhat Enterprise Linux Directory. Specify the NFS Server: 172.24.254.254

Directory: /var/ftp/pub

 8. After Connecting to the NFS Server Installation start in GUI. Go up to the partition screen by selecting the different Options.

 9. Create the partition According to the Question because Size and what-what partition should you create at installation time is specified in your question

10. Create the two RAID partitions having equal size of remaining all free space.

- 11. Click on RAID button
- 12. Type mount point /archive
- 13. Select RAID Level 0
- 14. Click on ok

15. Then select the MBR Options, time zone and go upto package selections.

 It is another Most Important Time of installation. Due to the time limit, you should care about the installation packages. At Exam time you these packages are enough.

X-Window System

GNOME Desktop

(these two packages are generally not required) Administration Tools.

System Tools Windows File Server FTP Servers

Mail Servers Web Servers Network Servers Editors

Text Based Internet

Server Configuration Tools

Printing Supports

When installation will complete, your system will reboot. Jump for another Question.

#### **QUESTION:** 165

Create the group named sysuser.

#### **Answer and Explanation**

 1. groupadd sysuser groupadd command is used to create the group and all group information is stored in /etc/group file.

 Create the user named jackie, curtin, david **QUESTION: 166** 

#### **Answer and Explanation:**

- 1. useradd jackie
- 2. useradd curtin
- 3. useradd david

 useradd command is used to create the user. All user's information stores in /etc/passwd and user;s shadow password stores in /etc/shadow.

#### **QUESTION:** 167

 Make Secondary belongs the jackie and curtin users on sysuser group. But david user should not belongs to sysuser group.

#### **Answer and Explanation:**

- 1. usermod -G sysuser jackie
- 2. usermod -G sysuser curtin
- 3. Verify by reading /etc/group file

 Using usermod command we can make user belongs to different group. There are two types of group one primary and another is secondary. Primary group can be only one but user can belongs to more than one group as secondary. usermod -g groupname username To change the primary group of the user usermod -G groupname username To make user belongs to secondary group.

#### **QUESTION: 168**

Create the directory /archive and group owner should be the sysuser group.

#### **Answer and Explanation:**

1. chgrp sysuser /archive

 2. Verify using ls -ld /archive command. You should get like drwxr-x--- 2 root sysadmin 4096 Mar 16 17:59 /archive chgrp command is used to change the group ownership of particular files or directory. Another way you can use the chown command. chown root:sysuser /archive

#### **QUESTION: 169**

 Make on /archive directory that only the user owner and group owner member can fully access.

#### **Answer and Explanation:**

 1. chmod 770 /archive 2. Verify using : ls -ld /archive Preview should be like: drwxrwx--- 2 root sysuser 4096 Mar 16 18:08 /archive To change the permission on directory we use the chmod command. According to the question that only the owner user (root) and group member (sysuser) can fully access the directory so: chmod 770 /archive

#### **QUESTION:** 170

 Who ever creates the files/directories on /archive group owner should be automatically should be the same group owner of /archive.

#### **Answer and Explanation:**

- 1. chmod g+s /archive
- 2. Verify using: ls -ld /archive

Permission should be like:

drwxrws--- 2 root sysuser 4096 Mar 16 18:08 /archive

 If SGID bit is set on directory then who every users creates the files on directory group owner automatically the owner of parent directory.

To set the SGID bit: chmod g+s directory

To Remove the SGID bit: chmod g-s directory

#### **QUESTION:** 171

Install the Cron Schedule for david user to display "Hello" on daily 5:30.

#### **Answer and Explanation:**

5. Login as a root user

6. cat >schedule.txt

30 05 \* \* \* /bin/echo "Hello"

3. crontab -u david schedule.txt

4. service crond restart

 The cron system is essentially a smart alarm clock. When the alarm sounds, Linux runs the commands of your choice automatically. You can set the alarm clock to run at all sorts of regular time intervals. Alternatively, the at system allows you to run the command of your choice once, at a specified time in the future.

 Red Hat configured the cron daemon, crond. By default, it checks a series of directories for jobs to run, every minute of every hour of every day. The crond checks the

 /var/spool/cron directory for jobs by user. It also checks for scheduled jobs for the computer under /etc/crontab and in the /etc/cron.d directory.

 Here is the format of a line in crontab. Each of these columns is explained in more detail: #minute, hour, day of month, month, day of week, command

\* \* \* \* \* command

Entries in a crontab Command Line Field Value Minute0-59

Hour Based on a 24-hour clock; for example,  $23 = 11$  p.m. Day of month 1-31

Month 1-12, or jan, feb, mar, etc.

Day of week 0-7; where 0 and 7 are both Sunday; or sun, mon, tue, etc. Command The command you want to run

# For More exams visit https://killexams.com/vendors-exam-list

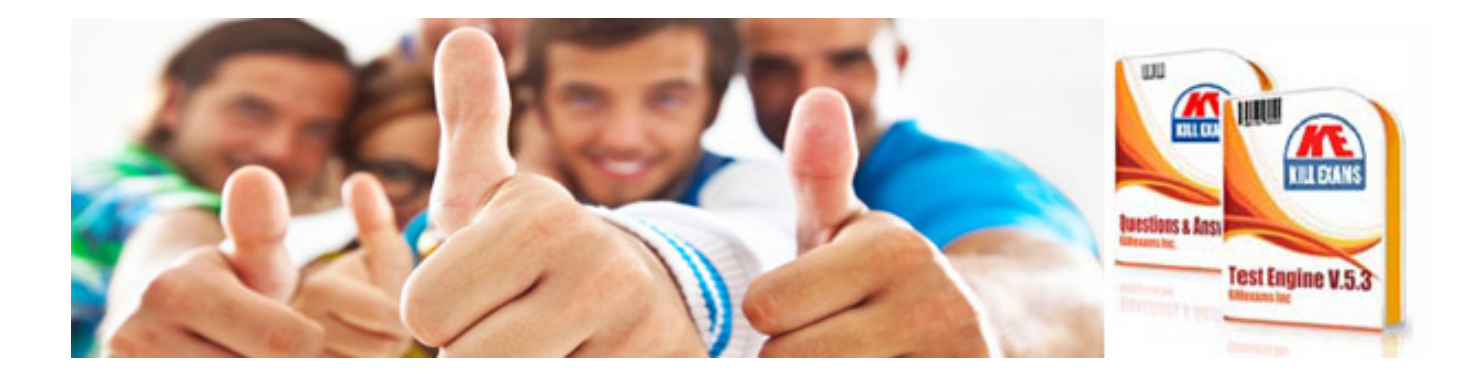

*Kill your exam at First Attempt....Guaranteed!*